# **Installation Guide eSitesBuilder version 2.0**

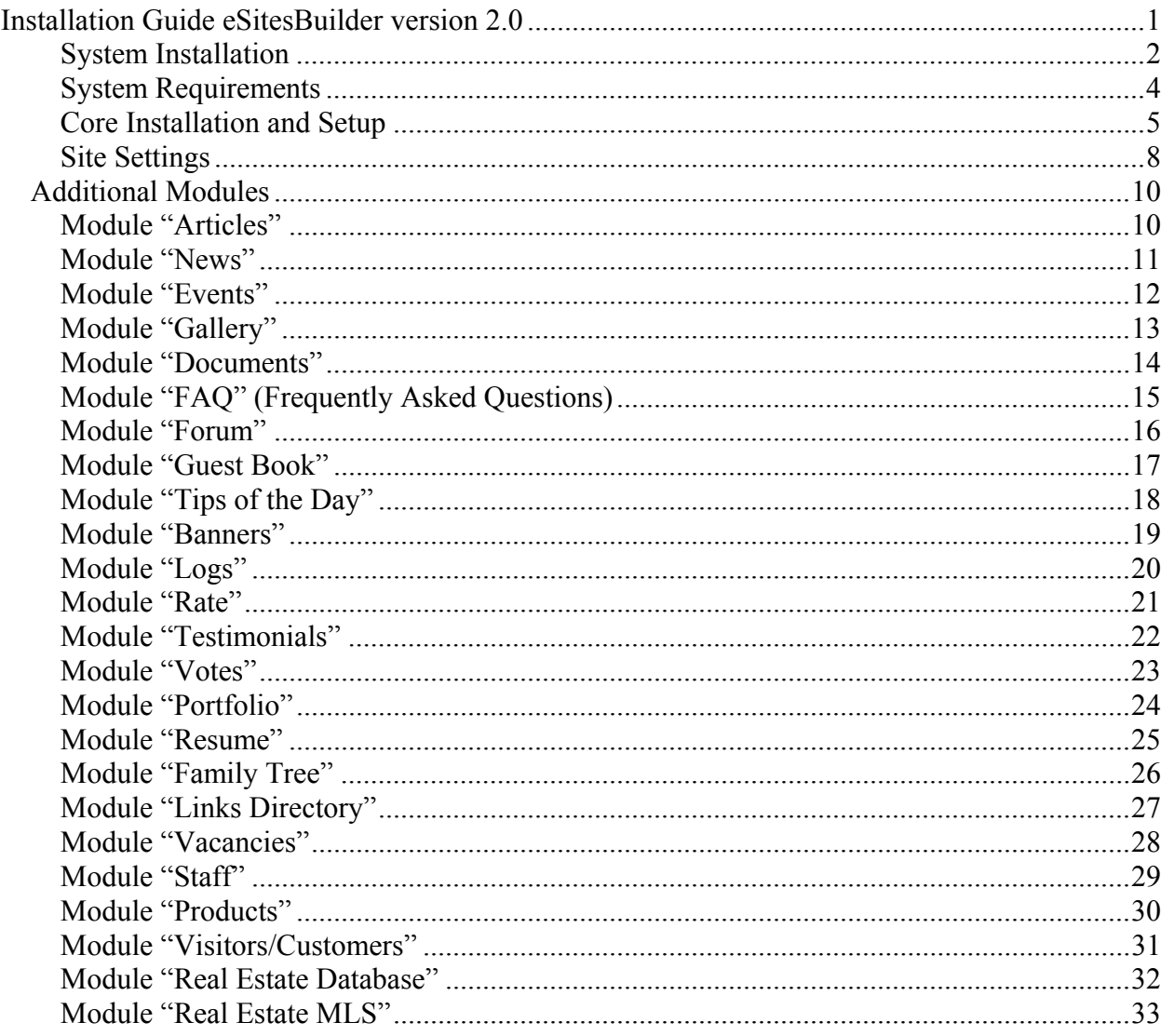

This installation guide provides documentation for the system requirements and installation instructions for second release of **eSitesBuilder** Content Manager System.

Please submit comments and feedback to our feedback form located at **www.esitesbuilder.com/en/feedback/index.html**.

#### **System Installation**

We are glad that you've chosen our product. We are sure that it will become your everyday assistant and powerful tool in reaching your goals.

It will take only few minutes to install our system on server.

Quality dial-up access to the Internet is a necessary requirement. Use of broadband access considerably will improve work with system.

First step is to upload installation package with any FTP-client to hosting server.

You can upload installation package in archive or as separated files, but be sure to save it to one folder, from which the installation of the system will proceed.

If you uploading archive be sure that you will be able to unpack installation package remotely to folder specified by server administrator.

Installation package includes:

- $\checkmark$  Installation Guide;
- Start Guide;
- $\checkmark$  User Guide;<br> $\checkmark$  System core
- System core and modules files of the product purchased;
- 9 Database in SQL-script format in **db** folder of root directory;
- Prepared Web-template.

**Note:** For more details on databases and archives installation and unpacking see hosting server User Guide.

While site installation process the following messages may occur:

**Change write mode for file inc/config.php".** If this error occurs you or your server administrator should set full access rights (write/read) for file **inc/config.php** and all needed files form **"Site Settings"**.

 **"There is no file inc/config.php. Create empty file inc/config.php"**. When this error occurs you or your server administrator should create empty file **inc/config.php** and set full access rights (writing/reading) for this file.

After successful site package installation open **index.php** page of site (your site address will be assigned by server administrator).

The initial site and modules settings page will be open.

Installed site already includes standard settings for modules, which are preset for your particular design. You can change them in your own at any time later.

**Warning: If you change Site Settings (e.g. size of images, number of items on page, etc.) it may lead to incorrect site pages display. Please be accurate while making the changes!**

#### **System Requirements**

The following system components should be installed and correct setup on your server:

- $\checkmark$  web-server Apache 2;
- $\checkmark$  MySQL Server 4.1 and higher;
- PHP version 4 or 5

In PHP settings enable the following modules (please read documentation for PHP in case you do not know how to setup PHP-modules):

- $\checkmark$  php mbstring
- $\checkmark$  php gd2
- php\_mysql

In PHP settings define minimal process' ROM 4M, recommended – 16M.

The system required additional software installed – **"The ionCube Loader"**  (http://www.ioncube.com/loaders.php).

**Warning: System may become unstable in safe mode ("Safe mode"). For normal work switch this regime off. "Safe mode" is activated by the server administrator, contact him for further details.** 

**Warning: System need to be install into website's root folder on your server.** 

#### **Core Installation and Setup**

1. Connect with FTP-client to the hosting server (all necessary info for FTP-access request from your server administrator);

- 2. Unpack archive to the root directory of your web site;
- 3. Set all read/write/execute rights for all embedded files and folders.

Read/write/execute rights (for UNIX command chmod  $-777$ ) are required for following folders **(including all subfolders)**:

- **<del>⊄</del>** cache<br><del></del>
- 9 **backup**
- $\sqrt{\ }$  files
- 9 **images**
- 9 **templates/page/ecom**
- 9 **templates/admin/ecom**
- 9 **data**
- 9 **forum**
- 9 **banners**

Read/write rights (for UNIX command chmod – 666) are required for following files:

- 9 **error.txt;**
- 9 **console/error.txt;**
- 9 **inc/config.php;**
- 9 **inc/config\_module.php;**
- 9 **inc/config\_payment.php;**
- 9 **scripts/mess.js;**

#### **Warning: System may not function if rights for files and folders of the site are not defined or defined not for all of them.**

- 4. Open page **install.php** in new window of browser (see pic.1) and enter following details:
	- Name of database server
	- $\begin{array}{cc}\n\bullet \\
	\bullet\n\end{array}$  Database name
	- Database login
	- Database password

PICTURE 1. Database details

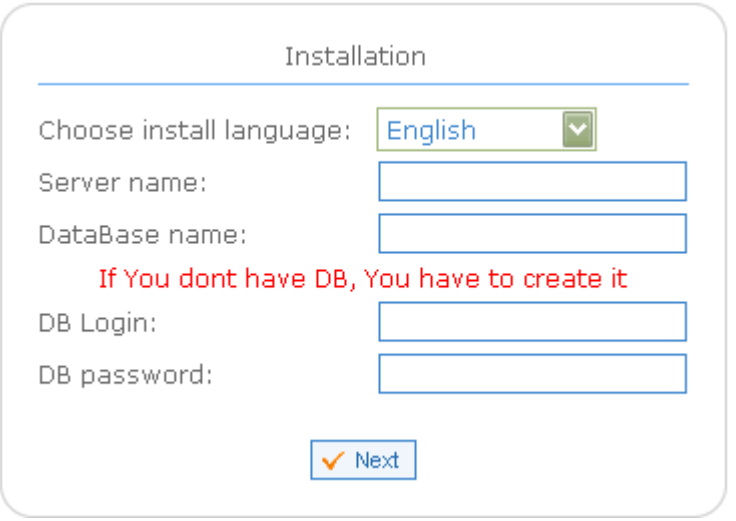

You can get this information from your server administrator **(Note: database must be in UTF-8 format)**.

In same window choose installation language, which will be default for website and console (this option may be changed later).

If you enter wrong data following errors may occur:

 **Wrong database name** (see pic.2). Check the database name. Contact your provider for additional information if needed.

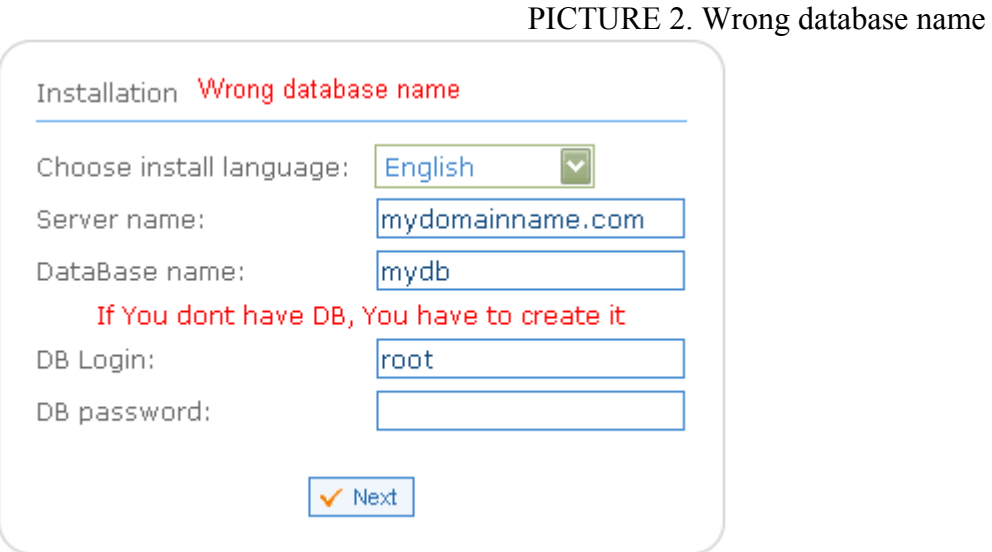

 **Wrong server name, login or password** (see pic.3). Check these fields. Contact your provider for additional information if needed.

PICTURE 3. Wrong server name, login or password

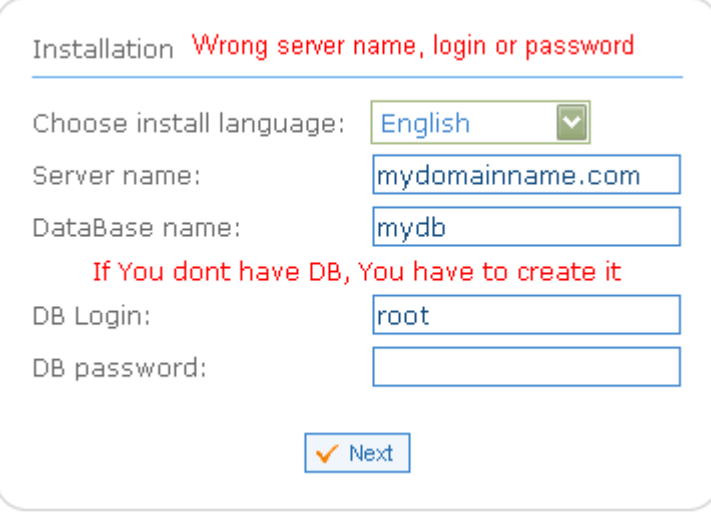

If all data is correct the process of database installation will be started. It may take a few minutes.

When database is successful installed you'll see a window with login and password request (default login and password is **demo**). This page follows of website page setup.

If you get an error while database installation process please repeat installation from **Step 3**. If it happens try to find your problem resolve on our website FAQ page following link **http://www.esitesbuilder.com/en/faq/index.html** or again contact to technical support department for help on **http://www. esitesbuilder.com/en/contacts/index.html**.

5. Manage webSite Settings according to your needs. To do this open page **/console/setup.php** in browser. Here you can also change access rights for website database.

Only site supervisor can access this page (for more details see **"User Management"** into **"User Guide «eSitesBuilder 2.0»"**).

6. Use administration Console to create and edit pages, menu items, changing modules settings. To login to this console open page **/console/main.php** in browser.

Administration Console is protected by password. When you open its startup page you'll see a window with login and password request (login and password by default is **demo**).

#### **Warning: For reasons of security we highly recommend to change your login and password for administration Console right after the site installation and setup.**

If you have any questions while working with Console ask for help. For this click icon with question mark near the title of the all pages.

#### **Site Settings**

Choose "**Site Settings**" – this page for common System settings.

**Company location** – country name, where your company is based;

 **Company name –** name of your company, which will be displayed on site and included to all site e-mails;

 **← Company slogan** – your company slogan or web site slogan;

 **Copyrights –** this line specifies copyright owner of all site content. It is usually placed at the bottom of site page;

 **Site location –** your web site address in the Internet, e.g. www.mysite.com (*don't write http://www. and don't close it with back slash*);

**Brief company info –** additional information about your company or web site;

**Company phone number –** telephone number of the company;

**Company FAX** – fax number of the company;

**Company address** – post address of the company;

 **E-mail to Send From –** this e-mail address will be indicated as a sender in feedback forms and e-mails sent by system, e.g. in newsletters;

 **E-mail for Errors –** an error message will be sent to this e-mail, if e-mail of addressee was indicated un properly or e-mail for some reason failed to be sent;

 **E-mail of site administrator –** e-mail address for letters sent to site administrator or you personally as a site owner;

 **Show supplementary icons –** indicates should the icon menu be showed on each site page or not. If you think this menu is unnecessary or it worsens site page design, you can uncheck this option anytime;

**Show categories as...** – choose how the categories should display on website as simple links list or as drop-down menu;

**Show select language element as ...** – choose should the element of language select look as simple list or drop-down menu;

**Size of switch language image –** determines size of language image select image;

**Deliver e-mail as...** – choose the format of your site newsletter (html code/plain text);

 **Enable RSS for news and articles** – this can help you to increase number of visitors to your site through RSS subscription;

**Note:** Name of the channel is formed of the field *Company Name* and followed by the name of the corresponding page *(news or articles)*.

 **Number of pages for navigation –** determines number of links in navigator for multipage content;

 **Website description (for Internet search engines)** – this meta-tag will be added to html code of each page of your site. It will be used by search engines in search results. You should not neglect this setting! Site description should be brief and informative because it will be displayed in search engine results. On how well this description reflects your company activity and how comprehensive it is depends will the visitor come to your site or not;

 **Keywords (for Internet search engines) –** list of keywords, which may be used as search words in search engines. You should think carefully and pick words which will fit most of the possible search results. These words should reflect your company activity and your website content. Type in words separating them with comas and don't overdo with their quantity. The less words there are on the list, the more priority has each of them.

After changing Site Settings click button  $\sqrt{\frac{4}{\pi}}$  at the right bottom of the page. If you don't click this button before closing this window no changes will be saved.

You have set website Settings, now you can proceed with site pages creation. Order of creating pages is as listed below:

- 1. Startup Page;
- 2. Site Menu;
- 3. All site pages.

**Note:** Right after creating new page you must create a new menu item linking to this page; otherwise this page won't be accessible for visitors of the site.

For details to additional pages create see "**Content Management System «eSitesBuilder 2.0» User Guide**".

Choose "**Site Settings**" in main menu, than "**Logo**". From this page you can upload your company or your personal logo:

1. Click button "**Upload**";

2. Click button "**Browse**" to specify the path to logo file on your hard disc drive;

**Note:** Size of uploaded image must be 200x110 pixels, otherwise it will be resized to specified dimensions.

3. Click button "**Upload**" to send file on server.

### **Additional Modules**

By default all modules into installation package already installed.

Read next if you want to take instructions for install additional modules or setup existing modules.

#### **Module "Articles"**

1. Unpack "**art.zip**" archive to any folder on your hard drive;

2. Using FTP-client copy all content of this folder to root directory of your site;

3. Open folder **data/articles** on server and set read/write/execute rights for that folder and all included folders (for UNIX-command chmod  $-777$ );

4. Go to "**Site Setting**" in Main menu, then "**Modules**", and then "**Modules to install**";

- 5. Install module "**Articles**" by clicking icon  $\leq$ ";
- 6. Go to "**Modules**" in "**Site Settings**" and mark this module to enable it;
- 7. Click button "  $\sqrt{apoly}$  "

8. Go to "**Site Settings**", then "**User Rights Management**". This option allow to setup user rights to view/create/edit/delete content of module "**Articles**".

Module installation done. Now you can start module setup.

- 1. Choose "**Site Settings**" in main menu, than "**Modules**";
- 2. Click icon " in the right column of installed modules list for "**Articles**" line;
- 3. Into the new window define next parameters:

 *items per page* - this parameter specifies quantity of articles headline on sites pages *(when total items number greater than page's item all items burst on several pages)*;

 *items in announcement* - this parameter specifies quantity of articles headline on sites pages with articles announcements;

*image size* - this parameter defines size of images shown on site page;

 *thumbnail size* - this parameter defines size of the thumbnail shown on site page *(new images automatically resize while upload for decries total file size)*.

- 4 Click button "  $\times$  Apply "
- 5. Close the window.

## **Module "News"**

- 1. Unpack "**news.zip**" archive to any folder on your hard drive;
- 2. Using FTP-client copy all content of this folder to root directory of your site;
- 3. Go to "**Site Setting**" in Main menu, then "**Modules**", and then "**Modules to install**";
- 4. Add module "**News**" by clicking icon  $\leq$ ";
- 5. Go to "**Modules**" in "**Site Settings**" and mark this module to enable it;
- 6. Click button " $\sqrt{\left(\sqrt{\frac{2}{1.5}}\right)^{1/2}}$ ".

7. Go to "**Site Settings**", then "**User Rights Management**". This option allow to setup user rights to view/create/edit/delete content of module "**News**".

Module installation done. Now you can start module setup.

- 1. Choose "**Site Settings**" in main menu, than "**Modules**";
- 2. Click icon " in the right column of installed modules list for "**News**" line;
- 3. Into the new window define next parameters:

 *items per page* - this parameter specifies quantity of news headline on sites pages *(when total items number greater than page's item all items burst on several pages)*;

 *items in announcement* - this parameter specifies quantity of news headline on sites pages with news announcements.

- 4. Click button " $\sqrt{\frac{4}{\pi}}$ ";
- 5. Close the window.

## **Module "Events"**

- 1. Unpack "**events.zip**" archive to any folder on your hard drive;
- 2. Using FTP-client copy all content of this folder to root directory of your site;
- 3. Go to "**Site Setting**" in Main menu, then "**Modules**", and then "**Modules to install**";
- 4. Install module "**Events**" by clicking icon  $\leq$ ";
- 5. Go to "**Modules**" in "**Site Settings**" and mark this module to enable it;
- 6. Click button " $\sqrt{\frac{Apply}{m}}$ ".

7. Go to "**Site Settings**", then "**User Rights Management**". This option allow to setup user rights to view/create/edit/delete content of module "**Events**".

Module installation done. Now you can start module setup.

- 1. Choose "**Site Settings**" in main menu, than "**Modules**";
- 2. Click icon "  $\rightarrow$ " in the right column of installed modules list for "**Events**" line;
- 3. Into the new window define next parameters:

 *items per page* - this parameter specifies quantity of events headline on sites pages *(when total items number greater than page's item all items burst on several pages)*.

- 4. Click button " $\sqrt{apby}$ ".
- 5. Close the window.

# **Module "Gallery"**

1. Unpack "**gal.zip**" to any folder on your hard disc drive;

2. Using FTP-client copy all content of this folder to root directory on your site;

3. Open folder **data/galleries** on server and set read/write/execute rights for that folder and all included folders (for UNIX-command chmod  $-777$ );

4. Go to "**Site Setting**" in Main menu, then "**Modules**", and then "**Modules to install**";

5. Install module "**Gallery**" by clicking icon " $\mathbb{R}$ ";

6. Go to "**Modules**" in "**Site Settings**" and mark this module to enable it;

7. Click button "  $\times$  Apply "

8. Go to "**Site Settings**", then "**User Rights Management**". This option allow to setup user rights to view/create/edit/delete content of module "**Gallery**".

Module installation done. Now you can start module setup.

1. Choose "**Site Settings**" in main menu, than "**Modules**";

2. Click icon " in the right column of installed modules list for "**Gallery**" line;

3. Into the new window define next parameters:

*image size* - this parameter defines size of images shown on site page;

 *thumbnail size* - this parameter defines size of the thumbnail shown on site page *(new images automatically resize while upload for decries total file size)* ;

 *items per row* - this parameter specifies row's quantity of images on galleries sites pages *(when total items number greater than page's item all items burst on several pages)*;

 *items per column* - this parameter specifies column's quantity of images on sites pages *(when total items number greater than page's item all items burst on several pages)*.

4. Click button " $\sqrt{\frac{4}{\pi}}$ ";

5. Close the window.

### **Module "Documents"**

1. Unpack "**doc.zip**" archive to any folder on your hard drive;

2. With FTP-client copy all content of this folder to root directory of your site;

3. Open folder **data/documents** on server and set read/write/execute rights for that folder and all included folders (for UNIX-command chmod  $-777$ );

4. Go to "**Site Setting**" in Main menu, then "**Modules**", and then "**Modules to install**";

- 5. Install module "**Documents**" by clicking icon "
- 6. Go to "**Modules**" in "**Site Settings**" and mark this module to enable it;
- 7. Click button " $\sqrt{\frac{4}{\pi}}$  Apply ".

8. Go to "**Site Settings**", then "**User Rights Management**". This option allow to setup user rights to view/create/edit/delete content of module "**Documents**".

Module installation done. Now you can start module setup.

1. Choose "**Site Settings**" in main menu, than "**Modules**";

2. Click icon " in the right column of installed modules list for "**Documents**" line;

3. Into the new window define next parameters:

 *items per page* - this parameter specifies quantity of documents description on sites pages *(when total items number greater than page's item all items burst on several pages)*;

*image size* - this parameter defines size of images shown on site page;

 *thumbnail size* - this parameter defines size of the thumbnail documents' preview shown on site page *(new images automatically resize while upload for decries total file size)*.

4. Click button  $\sqrt{\left( \sqrt{\frac{2}{n}} \right)^n}$ .

5. Close the window.

### **Module "FAQ" (Frequently Asked Questions)**

- 1. Unpack "**faq.zip**" archive to any folder on your hard drive;
- 2. Using FTP-client copy all content of this folder to root directory of your site;
- 3. Go to "**Site Setting**" in Main menu, then "**Modules**", and then "**Modules to install**";
- 4. Install module "**FAQ**" by clicking icon " $\mathbb{R}$ ";
- 5. Go to "**Modules**" in "**Site Settings**" and mark this module to enable it;
- 6. Click button "  $\sqrt{apby}$ ".

7. Go to "**Site Settings**", then "**User Rights Management**". This option allow to setup user rights to view/create/edit/delete content of module "**FAQ**".

## **Module "Forum"**

1. Unpack "**forum.zip**" archive to any folder on your hard drive;

2. Using FTP-client copy all content of this folder to root directory on your site;

3. Open folder **forum** on server and set read/write/execute rights for that folder and all included folders (for UNIX-command chmod – 777);

4. Go to "**Site Setting**" in Main menu, then "**Modules**", and then "**Modules to install**";

- 5. Install module "**Forum**" by clicking icon " $\leq$ ";
- 6. Go to "**Modules**" in "**Site Settings**" and mark this module to enable it;
- 7 Click button  $\sqrt{4}$  Apply

8. Go to "**Site Settings**", then "**User Rights Management**". This option allow to setup user rights to view/create/edit/delete content of module "**Forum**".

Module installation done. Now you can start module setup.

1. Choose "**Site Settings**" in main menu, than "**Modules**";

- 2. Click icon " in the right column of installed modules list for "**Forum**" line;
- 3. Into the new window define next parameters:

 *items per page* - this parameter specifies quantity of decision themes on sites pages *(when total items number greater than page's item all items burst on several pages)*.

- 4. Click button "  $\times$  Apply ".
- 5. Close the window.

### **Module "Guest Book"**

- 1. Unpack "**guest.zip**" archive to any folder on your hard drive;
- 2. Using FTP-client copy all content of this folder to root directory on your site;
- 3. Go to "**Site Setting**" in Main menu, then "**Modules**", and then "**Modules to install**";
- 4. Install module "**Guest Book**" by clicking icon " $\leq$ ";
- 5. Go to "**Modules**" in "**Site Settings**" and mark this module to enable it;
- 6. Click button " $\sqrt{\left( \sqrt{\frac{2}{n}} \right)^n}$ "

7. Go to "**Site Settings**", then "**User Rights Management**". This option allow to setup user rights to view/create/edit/delete content of module "**Guest Book**".

Module installation done. Now you can start module setup.

- 1. Choose "**Site Settings**" in main menu, than "**Modules**";
- 2. Click icon " " in the right column of installed modules list for "**Guest Book**" line;
- 3. Into the new window define next parameters:

 *items per page* - this parameter specifies quantity of guest book items on sites pages *(when total items number greater than page's item all items burst on several pages)*.

- 4. Click button "  $\sqrt{apby}$ ".
- 5. Close the window.

#### **Module "Tips of the Day"**

- 1. Unpack "**tips.zip**" archive to any folder on your hard drive;
- 2. Using FTP-client copy all content of this folder to root directory of your site;
- 3. Go to "**Site Setting**" in Main menu, then "**Modules**", and then "**Modules to install**";
- 4. Add module "**Tips of the Day**" by clicking icon " $\mathbb{R}$ ";
- 5. Go to "**Modules**" in "**Site Settings**" and mark this module to enable it;
- 6. Click button " $\sqrt{\left(\sqrt{\frac{2}{1.5}}\right)^{1/2}}$ ";

7. Go to "**Site Settings**", then "**User Rights Management**". This option allow to setup user rights to view/create/edit/delete content of module "**Tips of the Day**".

### **Module "Banners"**

1. Unpack "**banners.zip**" archive to any folder on your hard drive;

2. Using FTP-client copy all content of this folder to root directory of your site;

3. Open folder **banners** on server and set read/write/execute rights for that folder and all included folders (for UNIX-command chmod – 777);

4. Go to "**Site Setting**" in Main menu, then "**Modules**", and then "**Modules to install**";

- 5. Install module "**Banners**" by clicking "**E**";
- 6. Go to "**Modules**" in "**Site Settings**" and mark this module to enable it;
- 7. Click button " $\sqrt{\left(\sqrt{\frac{2}{1.5}}\right)^{1/2}}$ ".

8. Go to "**Site Settings**", then "**User Rights Management**". This option allow to setup user rights to view/create/edit/delete content of module "**Banners**".

# **Module "Logs"**

- 1. Unpack "**logs.zip**" archive to any folder on your hard drive;
- 2. Using FTP-client copy all content of this folder to root directory of your site;
- 3. Go to "**Site Setting**" in Main menu, then "**Modules**", and then "**Modules to install**";
- 4. Add module "**Logs**" into the system by clicking icon " $\leq$ ";
- 5. Go to "**Modules**" in "**Site Settings**" and mark this module to enable it;
- 6. Click button " $\sqrt{\frac{Apply}{m}}$ ";

7. Go to "**Site Settings**", then "**User Rights Management**". This option allow to setup user rights to view/create/edit/delete content of module "**Logs**".

### **Module "Rate"**

- 1. Unpack "**rate.zip**" archive to any folder on your hard drive;
- 2. Using FTP-client copy all content of this folder to root directory of your site;
- 3. Go to "**Site Setting**" in Main menu, then "**Modules**", and then "**Modules to install**";
- 4. Add module "**Rate**" by clicking icon "
- 5. Go to "**Modules**" in "**Site Settings**" and mark this module to enable it;
- 6. Click button " $\sqrt{\frac{Apply}{m}}$ ";

7. Go to "**Site Settings**", then "**User Rights Management**". This option allow to setup user rights to view/create/edit/delete content of module "**Rate**".

#### **Module "Testimonials"**

1. Unpack "**testimonials.zip**" archive to any folder on your hard drive;

2. Using FTP-client copy all content of this folder to root directory of your site;

3. Open folder **data/tm** on server and set read/write/execute rights for that folder and all included folders (for UNIX-command chmod – 777);

4. Go to "**Site Setting**" in Main menu, then "**Modules**", and then "**Modules to install**";

- 5. Add module "Testimonials" by clicking icon " $\mathbb{R}$ ";
- 6. Go to "**Modules**" in "**Site Settings**" and mark this module to enable it;
- 7 Click button "  $\times$  Apply |".

8. Go to "**Site Settings**", then "**User Rights Management**". This option allow to setup user rights to view/create/edit/delete content of module "**Testimonials**".

Module installation done. Now you can start module setup.

1. Choose "**Site Settings**" in main menu, than "**Modules**";

- 2. Click icon " in the right column of installed modules list for "**Testimonials**" line;
- 3. Into the new window define next parameters:

 *items per page* - this parameter specifies quantity of testimonials on sites pages *(when total items number greater than page's item all items burst on several pages)*;

 *image size* - this parameter defines size of images shown on site page linked to testimonials.

- 4. Click button  $\mathbb{C}^{\times}$  Apply  $\mathbb{R}^n$ .
- 5. Close the window.

### **Module "Votes"**

- 1. Unpack "**votes.zip**" archive to any folder on your hard drive;
- 2. Using FTP-client copy all content of this folder to root directory of your site;
- 3. Go to "**Site Setting**" in Main menu, then "**Modules**", and then "**Modules to install**";
- 4. Add module "**Votes**" by clicking icon " $\leq$ ";
- 5. Go to "**Modules**" in "**Site Settings**" and mark this module to enable it;
- 6. Click button " $\sqrt{apby}$ ".

7. Go to "**Site Settings**", then "**User Rights Management**". This option allow to setup user rights to view/create/edit/delete content of module "**Votes**".

### **Module "Portfolio"**

1. Unpack "**portfolio.zip**" archive to any folder on your hard drive;

2. Using FTP-client copy all content of this folder to root directory of your site;

3. Open folder **data/portfolio** on server and set read/write/execute rights for that folder and all included folders (for UNIX-command chmod  $-777$ );

4. Go to "**Site Setting**" in Main menu, then "**Modules**", and then "**Modules to install**";

5. Add module "**Portfolio**" by clicking icon " $\mathbb{R}$ ";

6. Go to "**Modules**" in "**Site Settings**" and mark this module to enable it;

7. Click button "  $\times$  Apply "

8. Go to "**Site Settings**", then "**User Rights Management**". This option allow to setup user rights to view/create/edit/delete content of module "**Portfolio**".

Module installation done. Now you can start module setup.

1. Choose "**Site Settings**" in main menu, than "**Modules**";

2. Click icon " in the right column of installed modules list for "**Portfolio**" line;

3. Into the new window define next parameters:

*image size* - this parameter defines size of full-size images shown on site page;

 *thumbnail size* - this parameter defines size of the thumbnail images' preview shown on site page *(new images automatically resize while upload for decries total file size) ;*

 *enable small icons for directory* - if you pick Yes top level directories will be indicated with icon *(otherwise that marked text only);*

 *enable small icons for second level directory* - if you pick Yes all directories' items will be indicated with icon *(otherwise that marked text only)*;

 *icon size* - this parameter defines size of small icons shown on site page for directories' items indicate;

 *enable to view enlarged image in a popup window* - this will enable viewing middle-sized image in popup window when mouse cursor moving over images' preview;

 *open link in …* - this will enable view full-size image into new window when used clicked images' preview;

 *item title is a link* - if you pick Yes all title under images will be links to view fullsize image;

 *show items for sorting as …* - choose if you want elements to be sorted as links or select boxes;

 *type of link to switch directory view* - choose if you want elements to be shown as image or text;

 *limit of columns to print directory titles* - this parameter defines number of the sub-directories level on one page shown per horizontal;

 *limit of titles of included subdirectories* - this parameter defines number of the sub-directories level on one page shown per vertical;

**\*** *items per page* - this parameter specifies quantity of sub-directories on sites pages *(when total items number greater than page's item all items burst on several pages)*;

 *columns to display items on page* - this parameter specifies quantity of subdirectories' columns on sites pages.

4. Click button  $\sqrt{\left( \sqrt{\frac{2}{1}} \right)^2}$ .

5. Close the window.

## **Module "Resume"**

1. Unpack "**resume.zip**" archive to any folder on your hard drive;

2. Using FTP-client copy all content of this folder to root directory of your site;

3. Open folder **data/resume** on server and set read/write/execute rights for that folder and all included folders (for UNIX-command chmod – 777);

4. Go to "**Site Setting**" in Main menu, then "**Modules**", and then "**Modules to install**";

- 5. Add module "**Resume**" by clicking icon " $\leq$ ";
- 6. Go to "**Modules**" in "**Site Settings**" and mark this module to enable it;
- 7. Click button " $\sqrt{\left(\sqrt{\frac{2}{1.5}}\right)^{1/2}}$ "

8. Go to "**Site Settings**", then "**User Rights Management**". This option allow to setup user rights to view/create/edit/delete content of module "**Resume**".

Module installation done. Now you can start module setup.

1. Choose "**Site Settings**" in main menu, than "**Modules**";

- 2. Click icon " in the right column of installed modules list for "**Resume**" line;
- 3. Into the new window define next parameters:

 *image size* - this parameter defines size of images shown on site page linked to resume;

 *number of CSS files* - this parameter specifies number of designed CSS files used for this sites pages decoration.

- 4. Click button "  $\sqrt{apby}$ "
- 5. Close the window.

# **Module "Family Tree"**

To activate module on already installed site you need:

- 1. Unpack "**family.zip**" to any folder on your hard disk;
- 2. Using FTP-client copy all content of this folder to root directory of your site;

3. Open folder **data/family** on server and set read/write/execute rights for that folder and all included folders (for UNIX-command chmod – 777);

- 4. Go to "**Site Setting**" in Main menu, then "**Modules**", and then "**Modules to install**";
- 5. Install module "**Family Tree**" by clicking icon "
- 6. Go to "**Modules**" in "**Site Settings**" and mark this module to enable it;
- 7. Click button " $\sqrt{\frac{4}{\pi}}$ ".

8. Go to "**Site Settings**", then "**User Rights Management**". This option allow to setup user rights to view/create/edit/delete content of module "**Family Tree**".

Module installation done. Now you can start module setup.

- 1. Choose "**Site Settings**" in main menu, than "**Modules**";
- 2. Click icon " in the right column of installed modules list for "**Family Tree**" line;
- 3. Into the new window define next parameters:

 *image size* - this parameter defines size of images shown on site page linked to family tree items.

- 4. Click button "  $\sqrt{2}$  Apply ";
- 5. Close the window.

### **Module "Links Directory"**

1. Unpack "**links.zip**" archive to any folder on your hard drive;

2. Using FTP-client copy all content of this folder to root directory on your site;

3. Open folder **data/links** on server and set read/write/execute rights for that folder and all included folders (for UNIX-command chmod – 777);

4. Go to "**Site Setting**" in Main menu, then "**Modules**", and then "**Modules to install**";

5. Install module "**Links Directory**" by clicking icon " $\leq$ ";

6. Go to "**Modules**" in "**Site Settings**" and mark this module to enable it;

7. Click button " $\sqrt{\left( \sqrt{\frac{2}{\pi}} \right)^2}$ "

8. Go to "**Site Settings**", then "**User Rights Management**". This option allow to setup user rights to view/create/edit/delete content of module "**Links Directory**".

Module installation done. Now you can start module setup.

1. Choose "**Site Settings**" in main menu, than "**Modules**";

2. Click icon " in the right column of installed modules list for "**Links Directory**" line;

3. Into the new window define next parameters:

*image size* - this parameter defines size of full-size images shown on site page;

 *thumbnail size* - this parameter defines size of the thumbnail images' preview shown on site page *(new images automatically resize while upload for decries total file size) ;*

 *enable small icons for directory* - if you pick Yes top level directories will be indicated with icon *(otherwise that marked text only);*

\* *enable small icons for second level directory* - if you pick Yes all directories' items will be indicated with icon *(otherwise that marked text only)*;

 *icon size* - this parameter defines size of small icons shown on site page for directories' items indicate;

 *enable to view enlarged image in a popup window* - this will enable viewing middle-sized preview image in popup window when mouse cursor moving over links' preview image;

 *open link in …* - this will enable follow link into new window when used clicked links' preview image;

*item title is a link* - if you pick Yes all title under preview images will be links;

 *show items for sorting as …* - choose if you want elements to be sorted as links or select boxes;

 *type of link to switch directory view* - choose if you want elements to be shown as image or text;

 *limit of columns to print directory titles* - this parameter defines number of the sub-directories level on one page shown per horizontal;

**\*** *limit of titles of included subdirectories* - this parameter defines number of the sub-directories level on one page shown per vertical;

**\*** *items per page* - this parameter specifies quantity of sub-directories on sites pages *(when total items number greater than page's item all items burst on several pages)*;

 *columns to display items on page* - this parameter specifies quantity of subdirectories' columns on sites pages.

4. Click button  $\sqrt{\sqrt{ap} |y|}$ .

5. Close the window.

### **Module "Vacancies"**

- 1. Unpack "**vac.zip**" archive to any folder on your hard drive;
- 2. Using FTP-client copy all content of this folder to root directory of your site;
- 3. Go to "**Site Setting**" in Main menu, then "**Modules**", and then "**Modules to install**";
- 4. Add module "**Vacancies**" by clicking icon "
- 5. Go to "**Modules**" in "Site **Settings**" and mark this module to enable it;
- 6. Click button "  $\sqrt{apoly}$ ":

7. Go to "**Site Settings**", then "**User Rights Management**". This option allow to setup user rights to view/create/edit/delete content of module "**Vacancies**".

Module installation done. Now you can start module setup.

- 1. Choose "**Site Settings**" in main menu, than "**Modules**";
- 2. Click icon " in the right column of installed modules list for "**Vacancies**" line;
- 3. Into the new window define next parameters:

 *items per page* - this parameter specifies quantity of vacancies on sites pages *(when total items number greater than page's item all items burst on several pages)*.

- 4. Click button " $\sqrt{\left(\sqrt{\frac{2}{1}}\right)^{1/2}}$ ".
- 5. Close the window.

## **Module "Staff"**

1. Unpack "**staff.zip**" archive to any folder on your hard drive;

2. Using FTP-client copy all content of this folder to root directory of your site;

3. Open folder **data/staff** on server and set read/write/execute rights for that folder and all included folders (for UNIX-command chmod – 777);

4. Go to "**Site Setting**" in Main menu, then "**Modules**", and then "**Modules to install**";

5. Add module "Products" by clicking icon " $\leq$ ";

6. Go to "**Modules**" in "**Site Settings**" and mark this module to enable it;

7. Click button " $\sqrt{\sqrt{apby}}$ ".

8. Go to "**Site Settings**", then "**User Rights Management**". This option allow to setup user rights to view/create/edit/delete content of module "**Staff**".

## **Module "Products"**

#### **WARNING!**

#### **Do not install module "Products" if you have already installed module "Store"! Otherwise we do not guarantee correct working of the whole system or its separated parts.**

1. Unpack "**pro.zip**" archive to any folder on your hard drive;

2. Using FTP-client copy all content of this folder to root directory of your site;

3. Open folder **data/products** on server and set read/write/execute rights for that folder and all included folders (for UNIX-command chmod – 777);

4. Go to "**Site Setting**" in Main menu, then "**Modules**", and then "**Modules to install**";

- 5. Add module "**Products**" by clicking icon " $\mathbb{R}$ ";
- 6. Go to "**Modules**" in "**Site Settings**" and mark this module to enable it;
- 7. Click button " $\sqrt{\frac{4}{\text{Apply}}}$ ":

8. Go to "**Site Settings**", then "**User Rights Management**". This option allow to setup user rights to view/create/edit/delete content of module "**Products**".

Module installation done. Now you can start module setup.

1. Choose "**Site Settings**" in main menu, than "**Modules**";

2. Click icon "  $\mathbb{Z}^n$  in the right column of installed modules list for "**Products**" line;

3. Into the new window define next parameters:

 *items per page* - this parameter specifies quantity of products description on sites pages *(when total items number greater than page's item all items burst on several pages)*;

*image size* - this parameter defines size of images shown on site page;

 *thumbnail size* - this parameter defines size of the thumbnail products' preview shown on site page *(new images automatically resize while upload for decries total file size)*;

 *show menu "Hots" -* this parameter determines will the block "Hots" be shown on the site and possibility to manage it while you edit your products;

 *show menu "Bestsellers" -* this parameter determines will the block "Bestsellers" be shown on the site and possibility to manage it while you edit your products;

 *show menu "Archive" -* this parameter determines will the block "Archive" be shown on the site and possibility to manage it while you edit your products;

 *show menu "Gifts" -* this parameter determines will the block "Gifts" be shown on the site and possibility to manage it while you edit your products;

 *show menu "Special Offers" -* this parameter determines will the block "Special Offers" be shown on the site and possibility to manage it while you edit your products;

 *show menu "Accessories" -* this parameter determines will the block "Accessories" be shown on the site and possibility to manage it while you edit your products.

- 4. Click button " $\sqrt{\left(\sqrt{\frac{2}{1}}\right)^{1/2}}$ ".
- 5. Close the window.

#### **Module "Visitors/Customers"**

#### **WARNING!**

#### **Do not install module "Visitors/Customers" if you have already installed module "Store"! Otherwise we do not guarantee proper functioning of the whole system or its separate parts.**

- 1. Unpack "**visitors.zip**" archive to any folder on your hard drive;
- 2. Using FTP-client copy all content of this folder to root directory of your site;
- 3. Go to "**Site Setting**" in Main menu, then "**Modules**", and then "**Modules to install**";
- 4. Add module "**Visitors/Customers**" by clicking icon "
- 5. Go to "**Modules**" in "**Site Settings**" and mark this module to enable it;
- 6. Click button " $\sqrt{\left(\sqrt{\frac{2}{1.5}}\right)}$ ".

7. Go to "**Site Settings**", then "**User Rights Management**". This option allow to setup user rights to view/create/edit/delete content of module "**Visitors/Customers**".

### **Module "Real Estate Database"**

1. Unpack "**reest.zip**" archive to any folder on your hard drive;

2. Using FTP-client copy all content of this folder to root directory of your site;

3. Open folder **data/reest** on server and set read/write/execute rights for that folder and all included folders (for UNIX-command chmod – 777);

4. Go to "**Site Setting**" in Main menu, then "**Modules**", and then "**Modules to install**";

5. Add module "**Real Estate Database**" by clicking icon "

6. Go to "**Modules**" in "**Site Settings**" and mark this module to enable it;

7. Click button " $\sqrt{\left( \sqrt{\frac{2}{n}} \right)^n}$ "

8. Go to "**Site Settings**", then "**User Rights Management**". This option allow to setup user rights to view/create/edit/delete content of module "**Real Estate Database**".

Module installation done. Now you can start module setup.

1. Choose "**Site Settings**" in main menu, than "**Modules**";

2. Click icon " " in the right column of installed modules list for "**Real Estate Database**" line;

3. Into the new window define next parameters:

*image size* - this parameter defines size of full-size images shown on site page;

 *thumbnail size* - this parameter defines size of the thumbnail images' preview shown on site page *(new images automatically resize while upload for decries total file size) ;*

 *enable to view enlarged image in a popup window* - this will enable viewing middle-sized image in popup window when mouse cursor moving over preview image;

 *open link in …* - this will enable view full-size image into new window when used clicked images' preview;

 *item title is a link* - if you pick Yes all title under images will be links to view fullsize image;

 *show items for sorting as …* - choose if you want elements to be sorted as links or select boxes;

 *items per page* - this parameter specifies quantity of database items on sites pages *(when total items number greater than page's item all items burst on several pages)*;

 *columns to display items on page* - this parameter specifies quantity of columns for display database items on sites pages.

4. Click button "  $\sqrt{apby}$ ";

5. Close the window.

#### **Module "Real Estate MLS"**

- 1. Unpack "**mls.zip**" archive to any folder on your hard drive;
- 2. Using FTP-client copy all content of this folder to root directory of your site;
- 3. Go to "**Site Setting**" in Main menu, then "**Modules**", and then "**Modules to install**";
- 4. Install module "**Real Estate MLS**" by clicking icon " $\leq$ ";
- 5. Go to "**Modules**" in "**Site Settings**" and mark this module to enable it;
- 6. Click button " $\sqrt{\frac{Apply}{m}}$ ";

7. Go to "**Site Settings**", then "**User Rights Management**". This option allow to setup user rights to view/create/edit/delete content of module "**Real Estate MLS**".